# **3.3.3. 求職者マイページを 3.3 ログアウトする**

求職者マイページの利用が終了したら、必ずログアウトをしてください。

### (1) パソコン画面

#### ■操作手順

- ① 求職者マイページの画面上部にあるログアウトボタンをクリックします。
- ② ハローワークインターネットサービスのトップ画面が表示されます。

### ■ 操作手順(詳細)

① 求職者マイページの画面上部にあるログアウトボタンをクリックします。

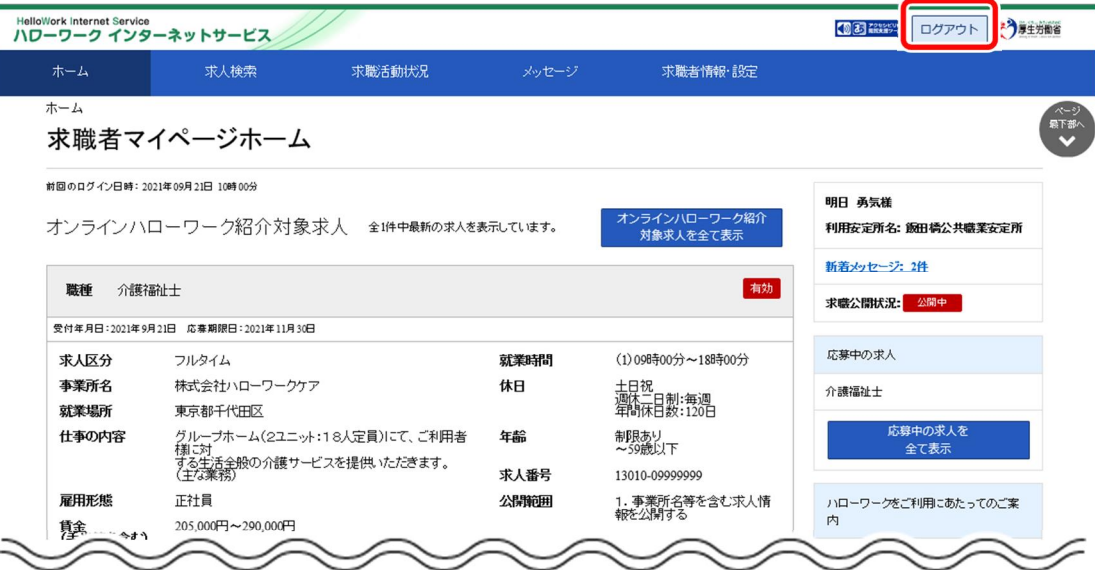

② ハローワークインターネットサービスのトップ画面が表示されます。

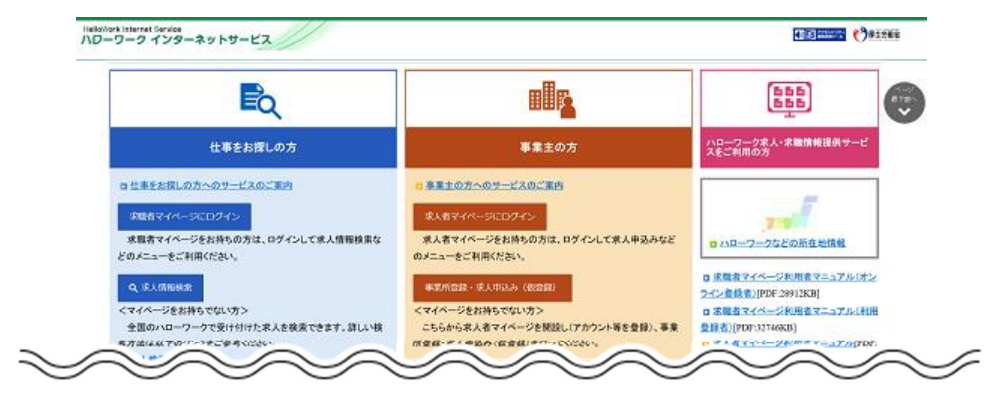

### (2) スマートデバイス画面

### ■操作手順

- ① 求職者マイページの画面上部にあるメニューをタップします。
- ② 表示されたメニューから「ログアウト」をタップします。
- ③ ハローワークインターネットサービスのトップ画面が表示されます。

#### ■ 操作手順(詳細)

① 求職者マイページの画面上部にあるメニューをタップします。

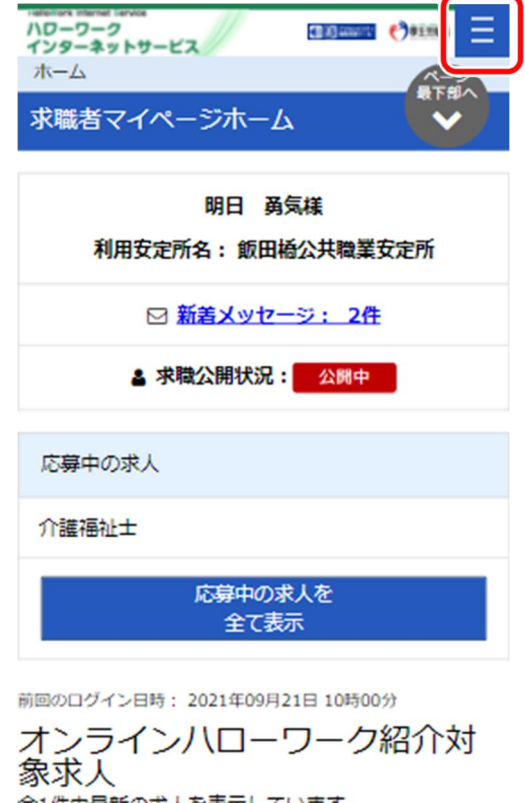

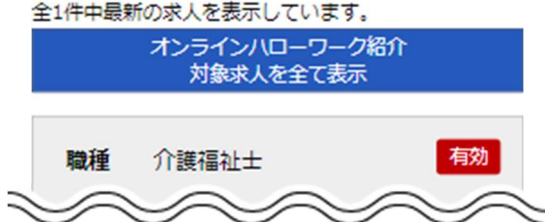

### ② 表示されたメニューから「ログアウト」をタップします。

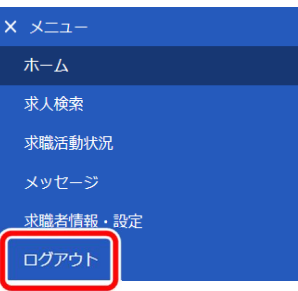

③ ハローワークインターネットサービスのトップ画面が表示されます。

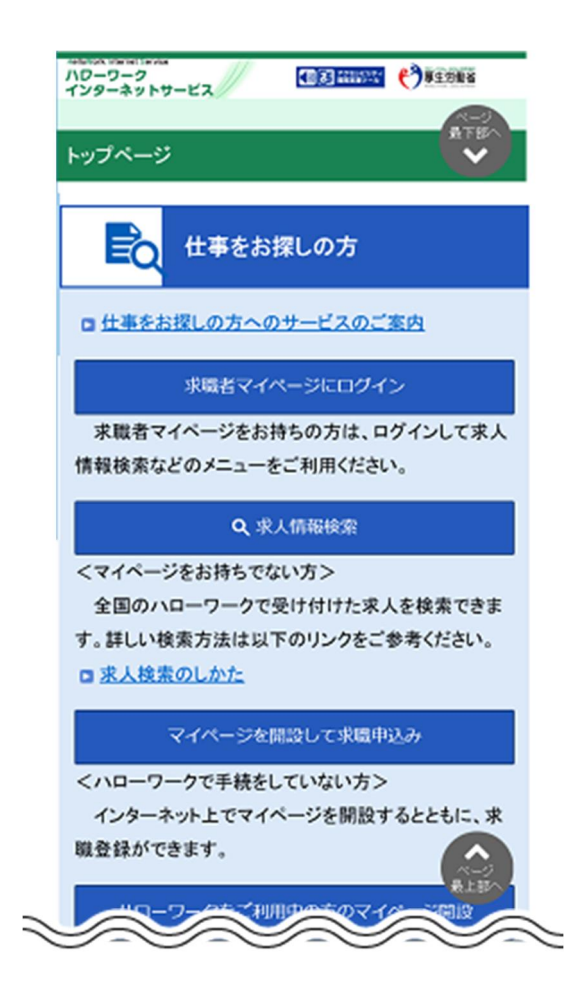

## **マイナポータルからログインされている方へ**

求職者マイページでは、マイナポータルをログアウトする際の一斉ログアウトに対応していません。 マイナポータルをログアウトしても、求職者マイページはログアウトされませんので、求職者マイページのご利用を終了する場 合は、求職者マイページからログアウトしてください。

また、マイナポータルにログインされた状態で、求職者マイページをログアウトしても、マイナポータルはログアウトされませんの で、マイナポータルのご利用を終了する場合は、マイナポータルからログアウトしてください。